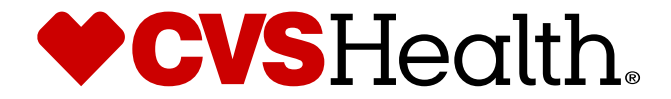

# **STIBO: Supplier – First Login**

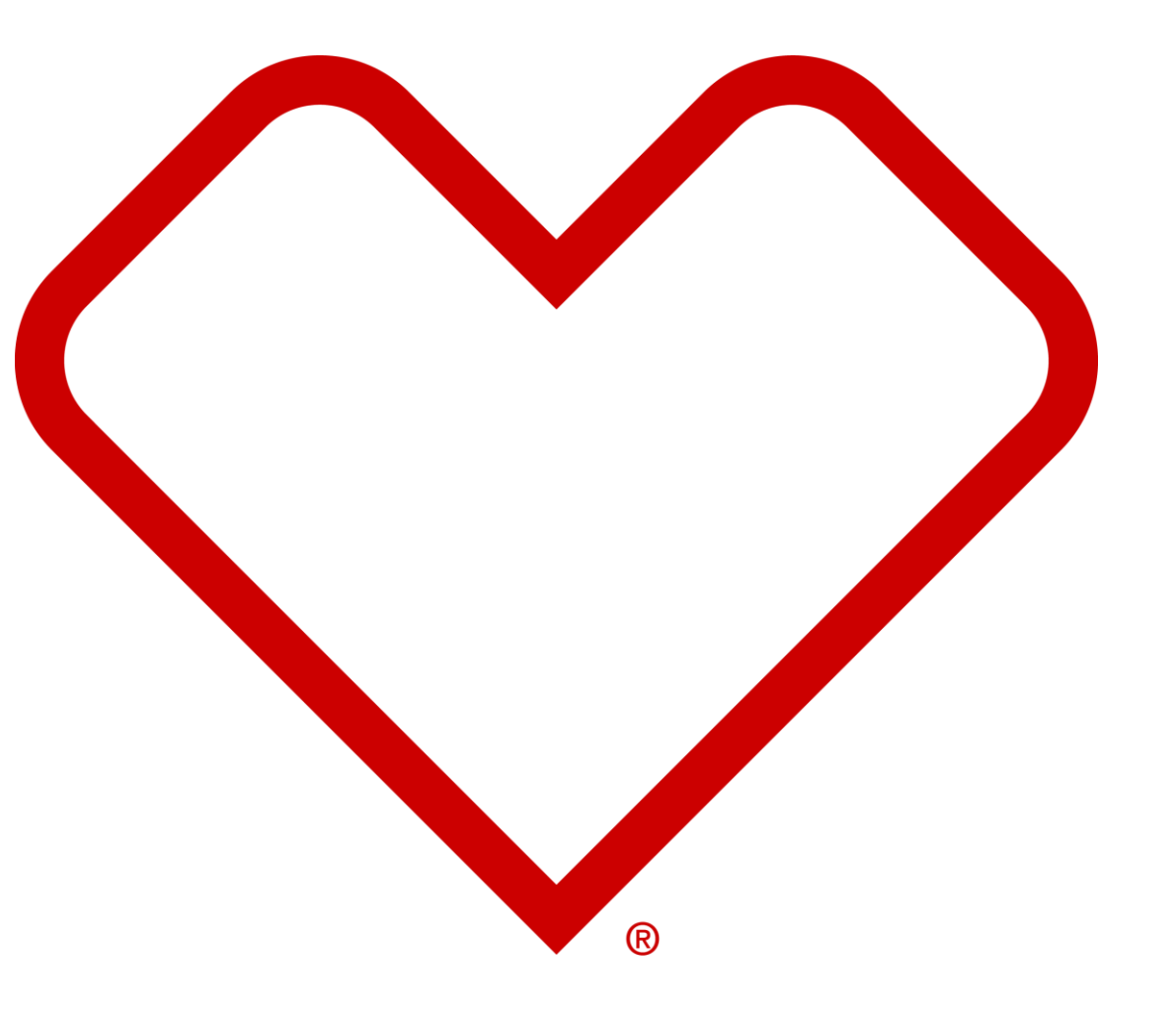

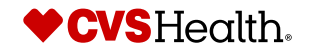

©2021 CVS Health and/or one of its affiliates. Confidential and proprietary.

### **New User Email**

#### **Username**

From: CVSHealth@cloudmail.stibo.com <CVSHealth@cloudmail.stibo.com> **5** Subject: [EXTERNAL] CVS Health - Supplier registration credentials

\*\*\*\* External Email - Use Caution \*\*\*\*

Hi Test Supplier,

We have created a new user in our Stibo system. Below are the details

Username: TSUPPLIER

Note: We recommend that you change your password after your first login.

URL Details https://cvs-production.scloud.stibo.com/webui/WEBUI CVSSupplierPortal \*Requires Google Chrome (Preferred), Microsoft Edge or Mozilla Firefox browser

Thanks, **CVS** Team

 $|***$ Important: This is a system-generated notification.Please do not reply this email.

#### **Description / Steps**

*When a new User has been created, two separate system generated emails are sent from [CVSHealth@cloudmail.Stibo.com](mailto:CVSHealth@cloudmail.Stibo.com) –*

- *1. Email containing Username*
- *2. Email containing Temporary Password and One-time Verification Token (shown on the next slide)*

*Both emails will contain the URL for Stibo*

#### **Tips**

*Confirmation of Username creation will be sent from [MDM\\_Stibo@cvshealth.com](mailto:MDM_Stibo@cvshealth.com)*

*Upon receipt of the confirmation email, but no email with the username, ensure to check your inbox for quarantined/blocked emails and permit emails from [CVSHealth@cloudmail.Stibo.com](mailto:CVSHealth@cloudmail.Stibo.com)*

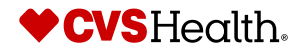

### **New User Email**

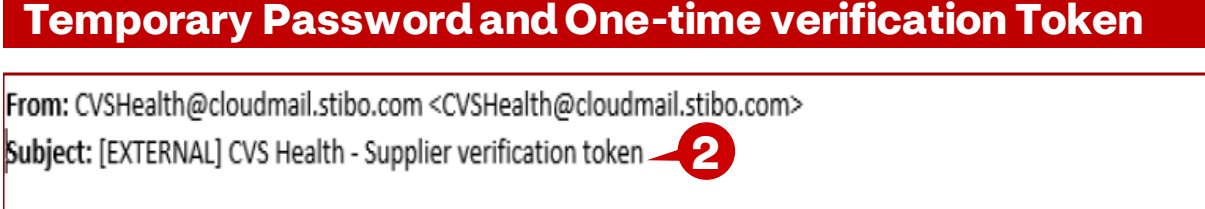

\*\*\*\* External Email - Use Caution \*\*\*\*

Hi Test Supplier,

We have created a new user in our Stibo system. Below are the password and one time verification token details

Password: A&2U7kv1kDd

One Time Verification Token: 205990813

Note: We recommend that you change your password after your first login.

URL Details https://cvs-production.scloud.stibo.com/webui/WEBUI CVSSupplierPortal \*\*Requires Google Chrome (Preferred), Microsoft Edge or Mozilla Firefox browser

Thanks,

**CVS** Team

\*\*\*Important: This is a system-generated notification.Please do not reply this email.

#### **Description / Steps**

*When a new User has been created, an email will be sent with the Username and URL*

- *Ensure to change your password on first login and complete One-time verification*
- *Supplier data will not be accessible until One-time verification has been completed*
- *One-time verification token should be typed in to avoid extra spaces being copied in if copied and pasted directly from email*

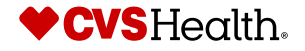

### **Password Change**

#### **User Login with temporary password**

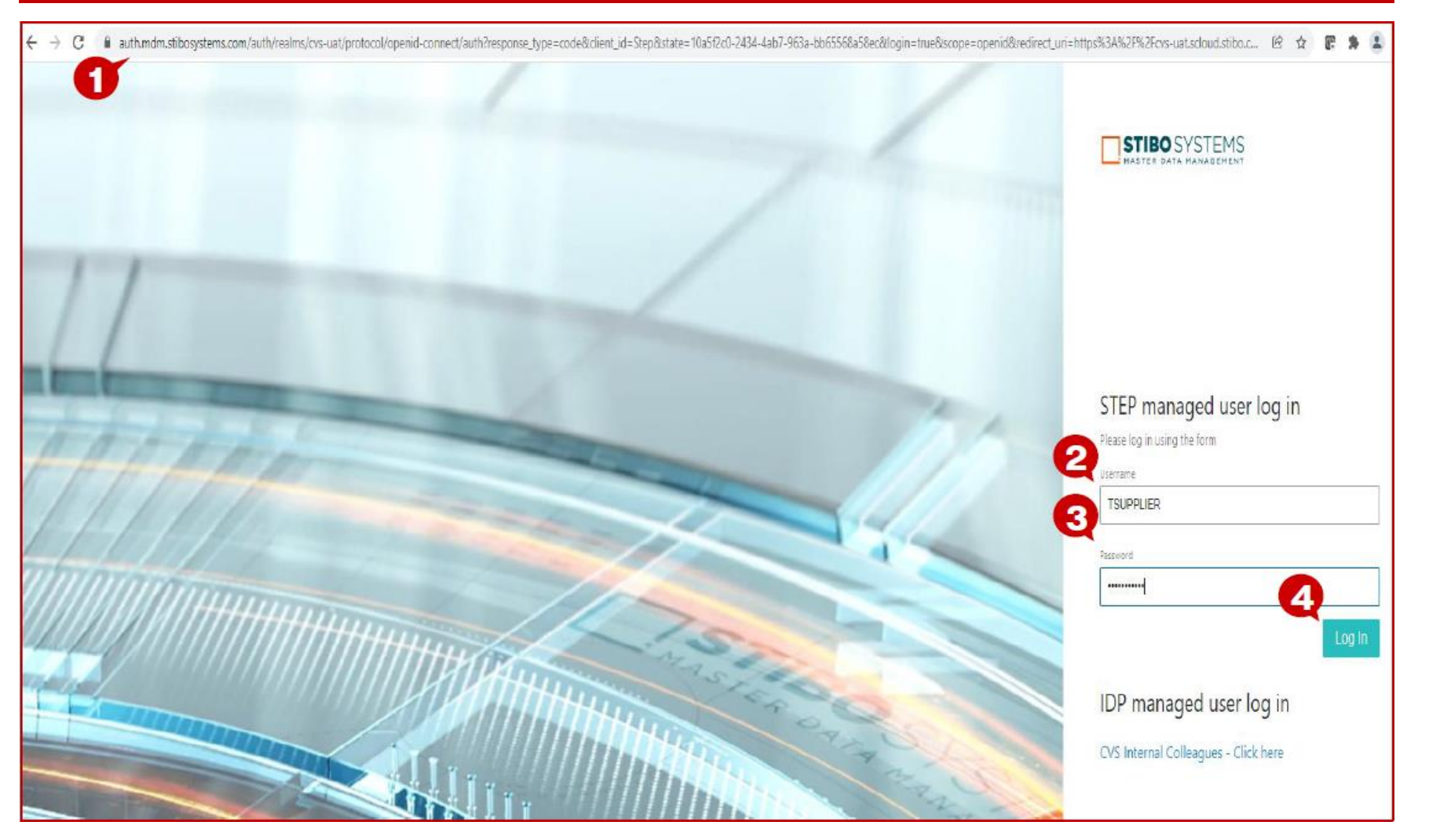

#### **Description / Steps**

- *1. Enter URL for Stibo*
- *2. Enter Username from email*
- *3. Enter temporary password from email*
- *4. Click 'Log-in'*

#### **Tips**

*Do not save the temporary password in Google/browser password manager pop-up.*

*Next pages will provide direction on changing your temporary password.*

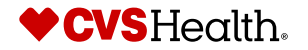

#### **One Time Verification**

#### Welcome to the STEP Web UI

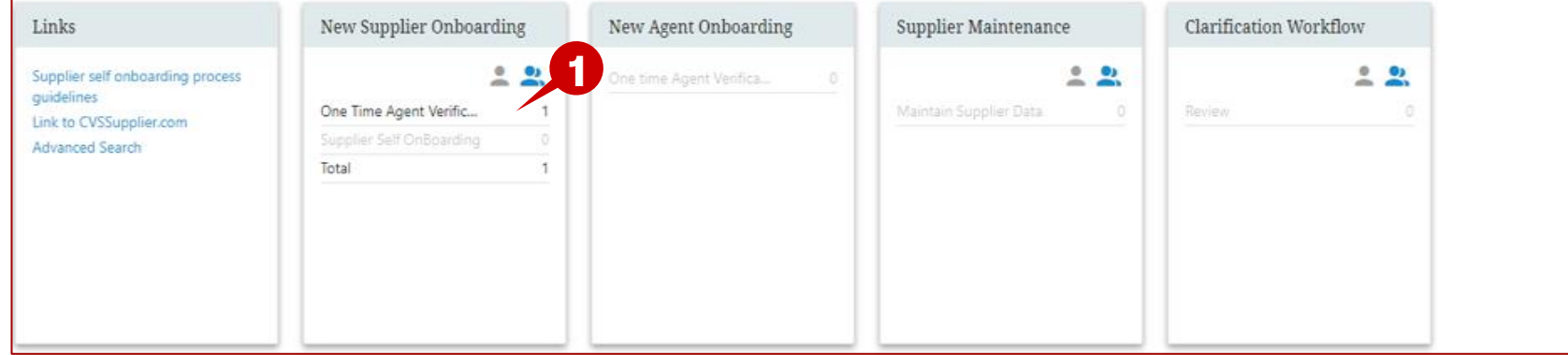

#### **Description / Steps**

*One Time Agent Verification link will be enabled in one of two places -*

*1. New Supplier Onboarding – click One Time Agent Verification*

#### **Tips**

Supplier-17908912 · Test Supplier · English US · Main (

- *New Supplier Onboarding – is initiated thru CM Invite*
- *New Agent Onboarding – New user Id created by MDM Stibo Team*

#### **One Time Verification**

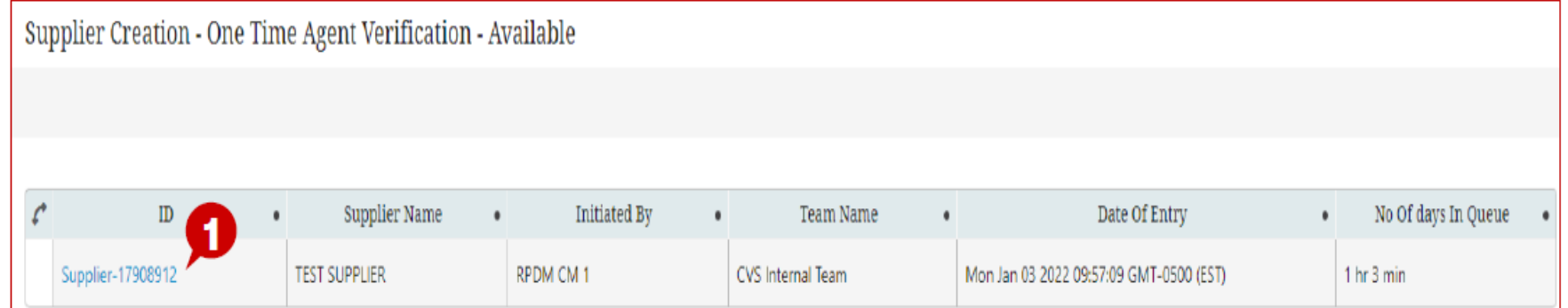

#### **Description / Steps**

*1. Click on the hyperlink 'Supplier xxxxxxxx'*

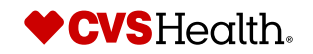

#### **One Time Token Verification**

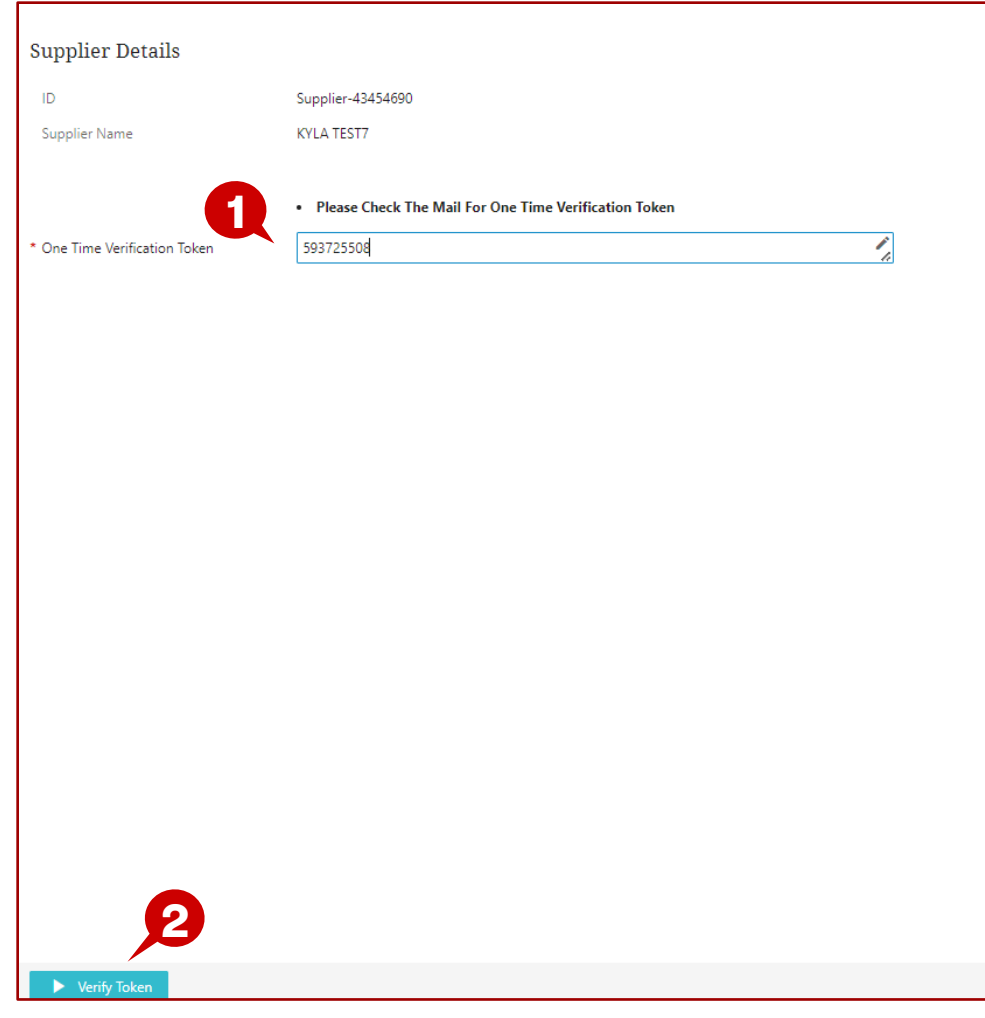

#### **Description / Steps**

*1. Enter to token from the email into the One Time Verification box*

*Supplier* 

*2. Click the Verify Token Box*

#### **Tips**

*You will be directed to change your password on the next screen.*

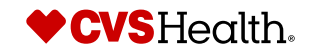

#### **Password change**

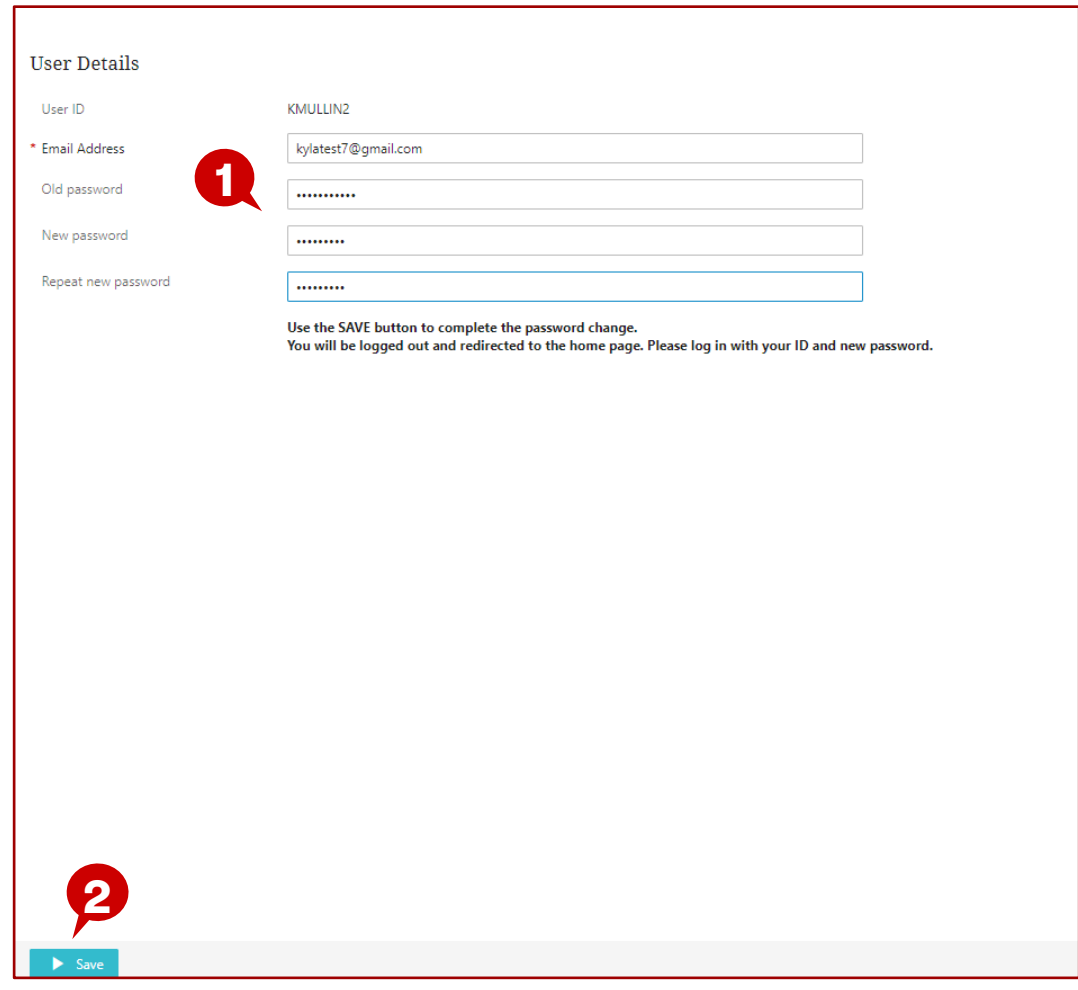

#### **Description / Steps**

*Change your password is required to complete the verification*

- *1. Enter the original password from the email*
	- *1. Enter a new password*
	- *2. Re-enter the new password*
- *2. Click save*

*You will be redirected to the home page*

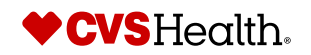

## **One time agent verification**

#### **New password login**

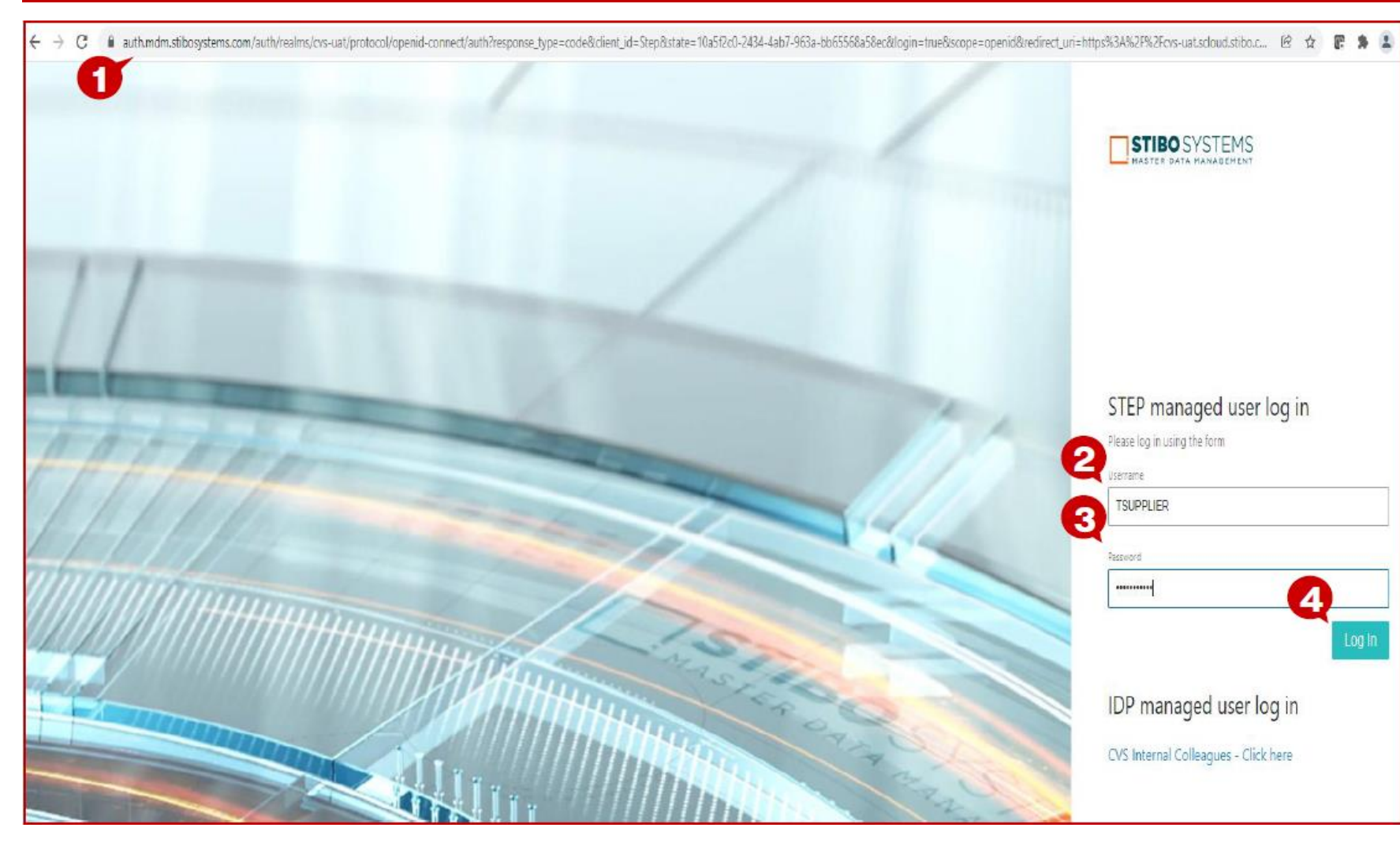

#### **Description / Steps**

*Once the password has been changed and you have been redirected to login screen -*

- *1. Enter URL for Stibo*
- *2. Enter Username from email*
- *3. Enter newly created password*
- *4. Click 'Log-in'*

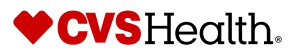